## **BULK PROPOSAL DOWNLOAD GUIDELINES**

Login with your EU Login credentials in <a href="https://ec.europa.eu/research/participants/evaluation">https://ec.europa.eu/research/participants/evaluation</a>.

- 1. Click first on **Documents**
- 2. Filter your evaluation session (ERC-YEAR-CALL)
- 3. Then select proposals to download (you can select ALL proposals)
- 4. Click on Select download options

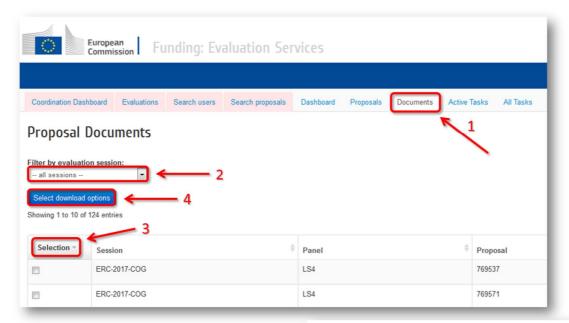

 In the pop-up window select Part B1 or B2 on type of documents and how the documents will be structured. Then click on OK

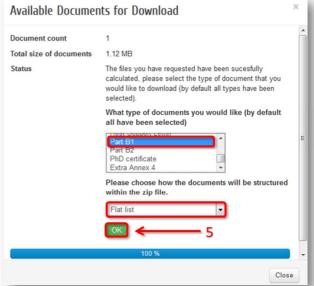

Finally to have access to the documents click on file 1

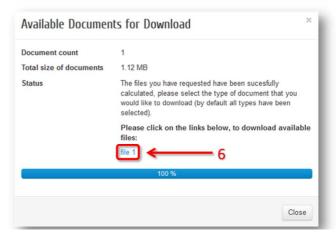